# Storage & Handling **DDL Stop/Start Guide**

Questions about your Digital Data Logger (DDL)? Contact our Storage and Handling team at [TempCheck@phila.gov](mailto:TempCheck%40phila.gov?subject=Digital%20Data%20Logger%20Questions) or 215-685-6777

# Stopping the DDL

### Step One: **Stop your DDL**

- Press and hold the *Start/Clear/Stop button* until the word **STOPPED**  appears on the screen (fig. 1).
- When **REC•** disappears, release the *button* immediately.
- Your DDL is now in **stopped mode** (fig.2).

### Step Two: **Disconnect the Probe**

• Unplug your DDL from its probe (fig.3).

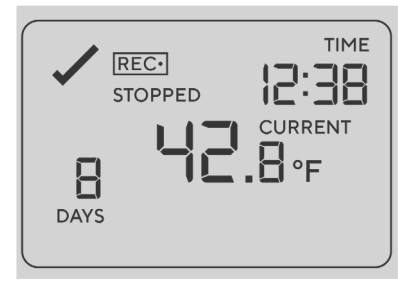

fig. 1

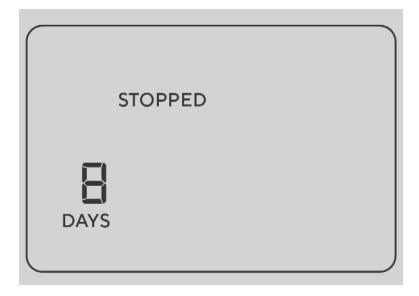

fig. 2

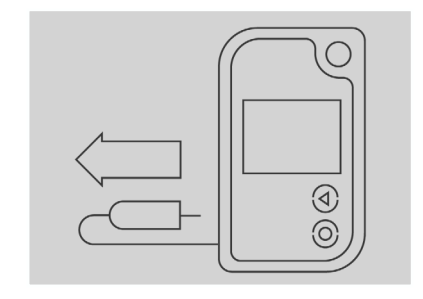

fig. 3

## Step Three: **Download Data**

• Take your DDL to your computer, open the software and insert the logger in the docking station to download the data.

Philadelphia Department of Public Health - Division of Disease Control - Immunization Program -Storage & Handling 1101 Market St. Floor 12, Philadelphia, PA, 19107 | **vaccines.phila.gov** | **TempCheck@phila.gov** | February 2023

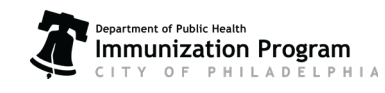

# Storage & Handling **DDL Stop/Start Guide**

Questions about your Digital Data Logger (DDL)? Contact our Storage and Handling team at [TempCheck@phila.gov](mailto:TempCheck%40phila.gov?subject=Digital%20Data%20Logger%20Questions) or 215-685-6777

# Starting the DDL

### Step One: **Connect Your DDL to the Probe**

• Reconnect the probe the your DDL (fig. 4)

### Step Two: **Start Your DDL**

Your DDL must be in **ready mode** to start as shown in fig. 5. If you DDL is not in ready mode, please contact [TempCheck@phila.gov](mailto:TempCheck%40phila.gov?subject=Digital%20Data%20Logger%20Trouble%20Shooting) for troubleshooting.

- Press and hold the *Start/Clear/Stop button*. **STARTING** will appear (fig. 6).
- When **READY** disappears, **release the button immediately.**
- **STARTING** will be replaced with **REC•** and the current temperature reading will appear (fig. 7). **Your DDL is now recording temperature!**

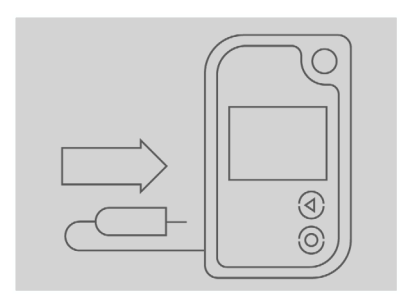

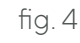

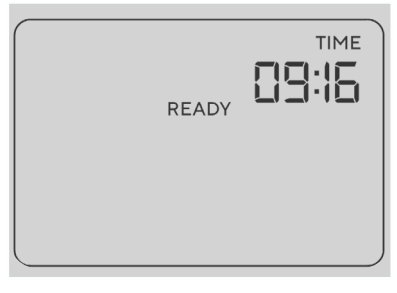

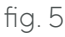

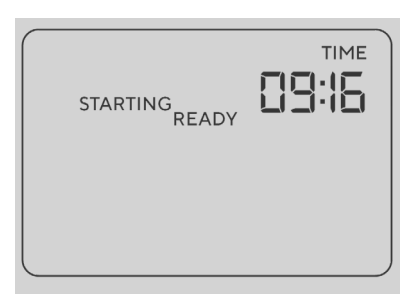

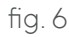

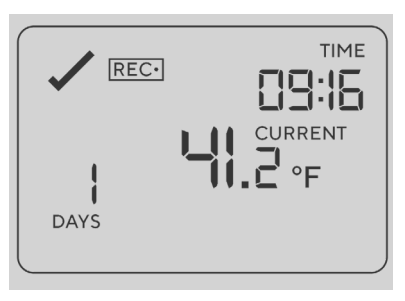

Philadelphia Department of Public Health - Division of Disease Control - Immunization Program -Storage & Handling 1101 Market St. Floor 12, Philadelphia, PA, 19107 | **vaccines.phila.gov** | **TempCheck@phila.gov** | February 2023

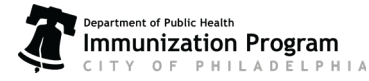

# Storage & Handling **DDL Stop/Start Guide**

Questions about your Digital Data Logger (DDL)? Contact our Storage and Handling team at [TempCheck@phila.gov](mailto:TempCheck%40phila.gov?subject=Digital%20Data%20Logger%20Questions) or 215-685-6777

# Stopping the DDL

#### Step One: **Stop your DDL**

- Press and hold the *Start/Clear/Stop button* until the word **STOPPED** appears on the screen (fig. 1).
- When **REC•** disappears, release the *button* immediately.
- Your DDL is now in **stopped mode** (fig.2).

#### Step Two: **Disconnect the Probe**

• Unplug your DDL from its probe (fig.3).

### fig. 3 Step Three: **Download Data**

• Take your DDL to your computer, open the software and insert the logger in the docking station to download the data.

Philadelphia Department of Public Health - Division of Disease Control - Immunization Program -Storage & Handling 1101 Market St. Floor 12, Philadelphia, PA, 19107 | **vax.phila.gov** | **TempCheck@phila.gov** | June 2022

# Storage & Handling **DDL Stop/Start Guide**

Questions about your Digital Data Logger (DDL)? Contact our Storage and Handling team at [TempCheck@phila.gov](mailto:TempCheck%40phila.gov?subject=Digital%20Data%20Logger%20Questions) or 215-685-6777

## Starting the DDL

#### Step One: **Connect Your DDL to the Probe**

• Reconnect the probe the your DDL (fig. 4)

#### Step Two: **Start Your DDL**

Your DDL must be in **ready mode** to start as shown in fig. 5. If you DDL is not in ready mode, please contact [TempCheck@phila.gov](mailto:TempCheck%40phila.gov?subject=Digital%20Data%20Logger%20Trouble%20Shooting) for troubleshooting.

- Press and hold the *Start/Clear/Stop button*. **STARTING** will appear (fig. 6).
- When **READY** disappears, **release the button immediately.**
- **STARTING** will be replaced with **REC•** and the current temperature reading will appear (fig. 7). **Your DDL is now recording temperature!**

Philadelphia Department of Public Health - Division of Disease Control - Immunization Program -Storage & Handling 1101 Market St. Floor 12, Philadelphia, PA, 19107 | **vaccines.phila.gov** | **TempCheck@phila.gov** | February 2023

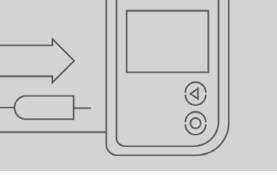

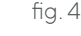

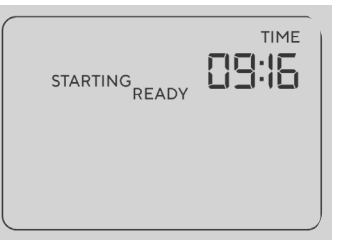

fig. 6

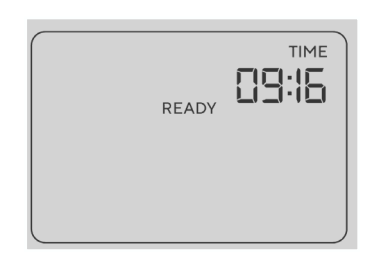

fig. 5

fig. 7

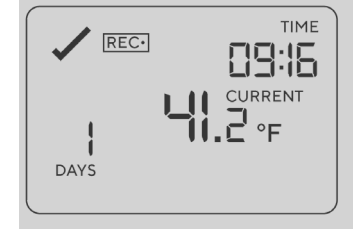

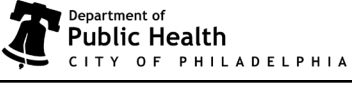

**STOPPED** 

Β

DAYS

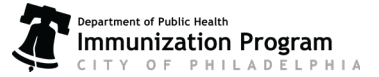

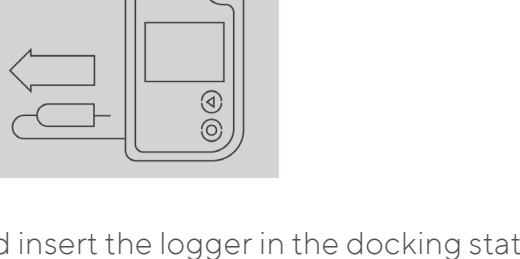

TIME

12:38

**CURRENT**  $\mathsf{H} \subset \mathsf{H}$ 

 $fig. 1$  fig. 2

REC-

Β

**DAVS** 

**STOPPED**